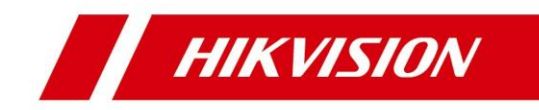

# **Vnitřní stanice sítě**

**Konfigurační příručka**

# **Informace o zákonných podmínkách**

## **Uživatelská příručka**

©2019 Hangzhou Hikvision Digital Technology Co., Ltd.

## **O této příručce**

Tato příručka podléhá místním a mezinárodním zákonům na ochranu autorských práv. Hangzhou Hikvision Digital Technology Co., Ltd. ("Hikvision") si vyhrazuje všechna práva v souvislosti s touto příručkou. Tuto příručku nelze žádnými způsoby reprodukovat, měnit, překládat či distribuovat, částečně nebo v plném znění, bez předchozího písemného povolení společnosti Hikvision.

Tuto uživatelskou příručkou používejte pod vedením odborníků.

## **Obchodní známky**

**HIKVISION** a další známky Hikvision jsou registrovanými obchodními známkami (nebo jsou předmětem žádostí o registraci) společnosti Hikvision anebo jejich poboček. Ostatní obchodní známky uvedené v této příručce jsou majetkem příslušných vlastníků. Není uděleno žádné právo licence k použití těchto obchodních značek bez výslovného povolení.

## **Odmítnutí odpovědnosti**

V MAXIMÁLNÍM ROZSAHU POVOLENÉM PŘÍSLUŠNÝM ZÁKONEM NEPOSKYTUJE SPOLEČNOST HIKVISION ŽÁDNÉ ZÁRUKY TÝKAJÍCÍ SE TÉTO PŘÍRUČKY, VÝSLOVNÉ NEBO PŘEDPOKLÁDANÉ, MIMO JINÉ VČETNĚ PŘEDPOKLÁDANÉ ZÁRUKY PRODEJNOSTI A VHODNOSTI PRO KONKRÉTNÍ ÚČEL. SPOLEČNOST HIKVISION NEZODPOVÍDÁ A NEPOSKYTUJE ZÁRUKU, ANI NEČINÍ ŽÁDNÁ PROHLÁŠENÍ TÝKAJÍCÍ SE POUŽÍVÁNÍ PŘÍRUČKY, SPRÁVNOSTI, PŘESNOSTI NEBO

SPOLEHLIVOSTI INFORMACÍ OBSAŽENÝCH V TÉTO PŘÍRUČCE. POUŽITÍ TÉTO PŘÍRUČKY A JAKÉKOLIV SPOLÉHÁNÍ NA NI JE ZCELA NA VAŠE RIZIKO A ZODPOVĚDNOST.

CO SE TÝČE VÝROBKU S PŘÍSTUPEM K INTERNETU, POUŽITÍ VÝROBKU BUDE ZCELA NA VAŠE RIZIKO A ZODPOVĚDNOST. SPOLEČNOST HIKVISION NENESE ŽÁDNOU ODPOVĚDNOST ZA ABNORMÁLNÍ FUNGOVÁNÍ, ÚNIK SOUKROMÝCH DAT ANI JINÝCH ŠKOD VYPLÝVAJÍCÍCH Z POČÍTAČOVÝCH ÚTOKŮ, ÚTOKŮ HACKERY, VIROVÉ KONTROLY NEBO JINÝCH INTERNETOVÝCH RIZIK; V PŘÍPADĚ POTŘEBY VŠAK SPOLEČNOST HIKVISION POSKYTNE VČASNOU TECHNICKOU PODPORU.

ZÁKONY OHLEDNĚ DOHLEDU JSOU V RŮZNÝCH ZEMÍCH A REGIONECH RŮZNÉ. ZKONTROLUJTE PROSÍM PŘÍSLUŠNÉ ZÁKONY PLATNÉ V OBLASTI VAŠÍ JURISDIKCE PŘED POUŽITÍM TOHOTO PRODUKTU,

ABYSTE SE UJISTILI, ŽE POUŽITÍ PRODUKTU VYHOVUJE PLATNÝM ZÁKONŮM. SPOLEČNOST HIKVISION NENESE ZODPOVĚDNOST V PŘÍPADĚ, ŽE JE TENTO PRODUKT POUŽIT K NELEGÁLNÍM ÚČELŮM.

V PŘÍPADĚ JAKÉHOKOLI NESOULADU MEZI TOUTO PŘÍRUČKOU A PLATNÝM ZÁKONEM MÁ PŘEDNOST PLATNÝ ZÁKON

# **Vysvětlení symbolů**

Tyto symboly, které se mohou nacházet v dokumentu, jsou definovány následovně:

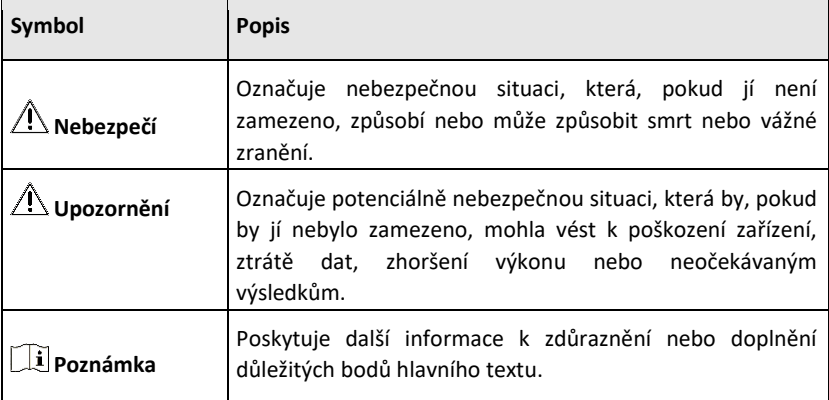

# Obsah

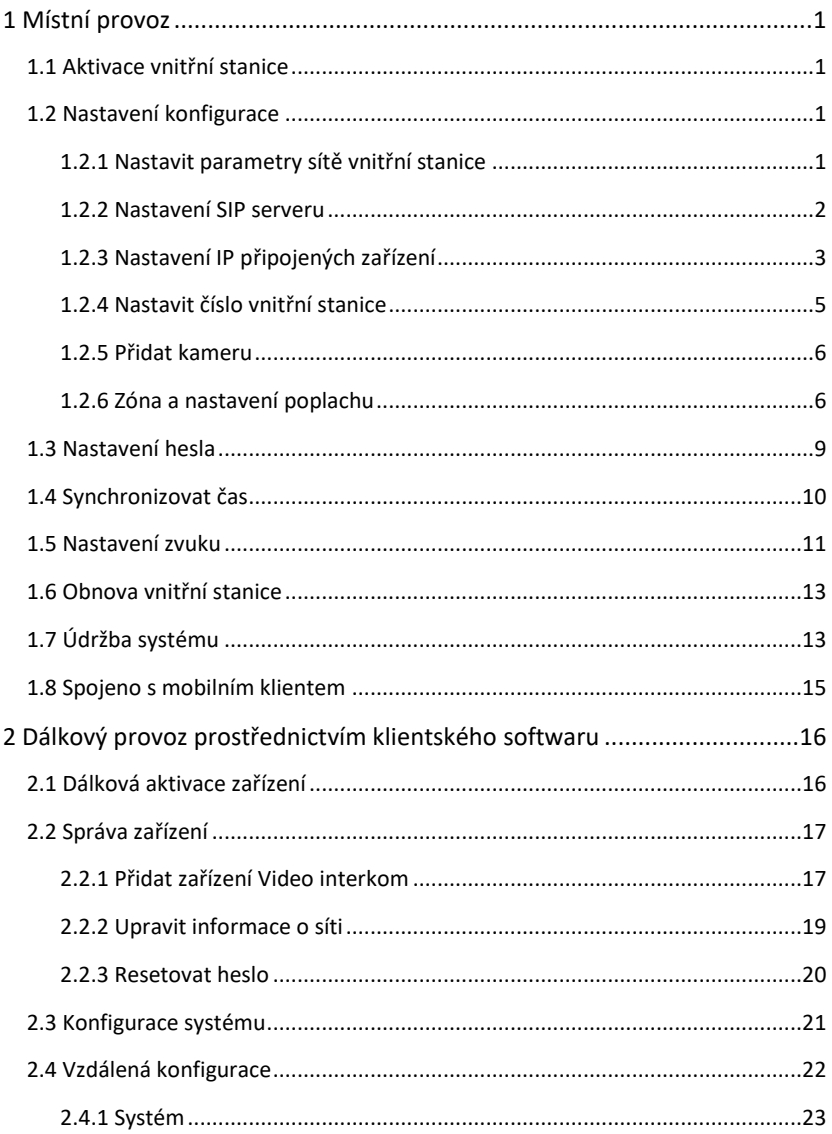

## Návod ke konfiguraci vnitřní stanice sítě

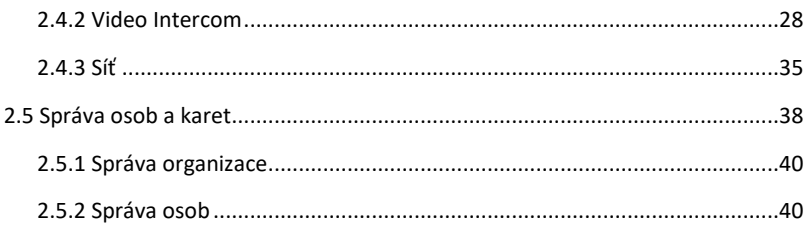

# <span id="page-6-0"></span>**1 Místní provoz**

## <span id="page-6-1"></span>**1.1 Aktivace vnitřní stanice**

Vnitřní stanici můžete nakonfigurovat a provozovat teprve poté, co vytvoříte heslo pro aktivaci zařízení.

#### **Postup**

- **1.** Zapněte zařízení. Automaticky vstoupí na aktivační stránku.
- **2.** Vytvořte heslo a potvrďte je.
- **3.** Klepnutím na **OK** aktivujte vnitřní stanici.

## $\mathbf{I}$  **Pozná**

Doporučujeme vám, abyste si vytvořili silné heslo podle vlastního výběru **mka** (použití minimálně 8 znaků, z toho nejméně tří z následujících kategorií: velká písmena, malá písmena, čísla a speciální znaky) za účelem zvýšení bezpečnosti vašeho výrobku. Doporučujeme vám pravidelně resetovat heslo, zejména v systému s vysokým zabezpečením vám resetování hesla jednou za měsíc nebo jednou za týden může pomoci ochránit váš výrobek.

## <span id="page-6-2"></span>**1.2 Nastavení konfigurace**

Dříve než začnete používat vnitřní stanici, je třeba nakonfigurovat nastavení. Je třeba nastavit síť vnitřní stanice, číslo pokoje, propojená zařízení, zobrazení času zařízení atd.

## <span id="page-6-3"></span>**1.2.1 Nastavit parametry sítě vnitřní stanice**

Síťové připojení je povinné pro použití vnitřní stanice. Po aktivaci vnitřní stanice nastavte parametry sítě. IP adresa vnitřní stanice může ve stejném systému správně fungovat pouze tehdy, když je ve stejném segmentu sítě jako jiná zařízení.

#### **Postup**

**Pozná**

Přednastavená IP adresa vnitřní stanice je 192.0.0.64.

Existují dva způsoby, jak můžete nastavit IP adresu: DHCP a nastavit IP adresu manuálně.

1. Klep Nastavení → **Nastavení → <sub>→</sub> → Konfigurace → ozadejte stránku sítě.** 

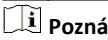

**mka** Předvolené heslo správce je 888999.

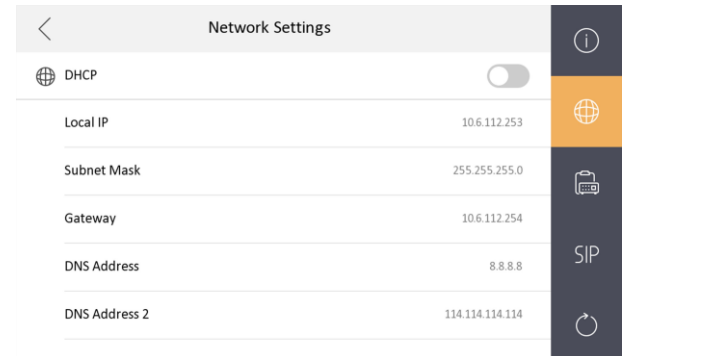

nastavení područitelové područitelové područitelové područitelové područitelové područitelové područitelové po<br>Nastavení područitelové područitelové područitelové područitelové područitelové područitelové područitelové po

#### **Obrázek 1-2 Nastavení sítě**

**2.** Aktivujte **DHCP** a potom může vnitřní stanice automaticky vyhledat a získat IP adresu.

**Pozná**

Pokud jste aktivovali DHCP, tak následující kroky přeskočte.

**3.** Nastavte IP adresu manuálně.

### <span id="page-7-0"></span>**1.2.2 Nastavení SIP serveru**

Je nutné zajistit připojení SIP serveru tak, aby vnitřní stanice mohla zaručit spojení mezi vnitřní stanicí a řídicím centrem (hlavní stanicí) ve stejném systému video intercom. Pro vnitřní stanici jsou k dispozici 2 typy protokolu SIP: Soukromý protokol a standardní protokol.

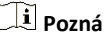

• Pokud přepnete protokol SIP mezi soukromým protokolem SIP a standardním **mka**protokolem SIP, je třeba restartovat vnitřní stanici.

- Po změně typu protokolu SIP je třeba znovu nakonfigurovat IP všech připojených zařízení.
- Vnitřní linka nepodporuje nastavení serveru SIP.

## <span id="page-8-0"></span>**1.2.3 Nastavení IP připojených zařízení**

Propojené síťové parametry se vztahují k síťovým parametrům zařízení (jako jsou dveřní stanice, telefon u dveří, hlavní stanice, centrum atd.), ke kterým je vnitřní stanice připojena. Připojená zařízení pro vnitřní stanici označují dveřní stanici, centrum, hlavní stanici a dveřní telefon.

Pomocí soukromého protokolu SIP lze interkom realizovat pouze tehdy, jsou-li všechna tato zařízení ve stejném segmentu sítě jako vnitřní stanice.

Pomocí standardního protokolu SIP lze intercom realizovat tehdy, pokud tato zařízení podporují standardní protokol SIP. **Postup**

**Poznámka**

- Dveřní telefon nepodporuje přidávání se standardním protokolem SIP.
- Zde je jako příklad uvedeno nastavení sítě dveřní stanice.

**1.**Klepněte na **Nastavení → → Konfigurace →** zadejte stránku řízení zařízení.

## **Poznámka**

Předvolené heslo správce je 888999.

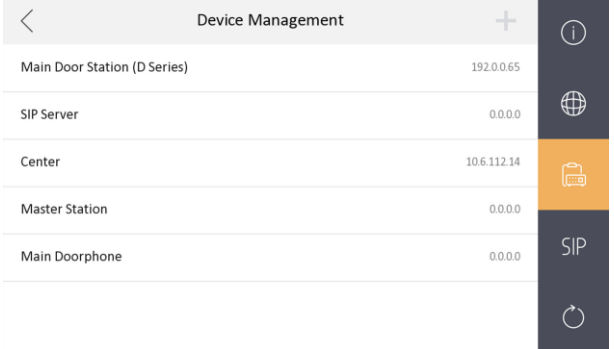

**Obrázek 1-3 Správa zařízení (soukromé SIP)**

#### $\langle$ **Device Management** ÷  $\bigcap$ Main Door Station (D Series) 1920065  $\bigoplus$  $0.0.0.0$ Center **Master Station SIP**  $\mathcal{C}$

#### Návod ke konfiguraci vnitřní stanice sítě

#### **Obrázek 1-4 Správa zařízení (standardní SIP)**

**2.** Klepnutím na **Hlavní dveřní stanici** se otevře dialogové okénko s informacemi o zařízení.

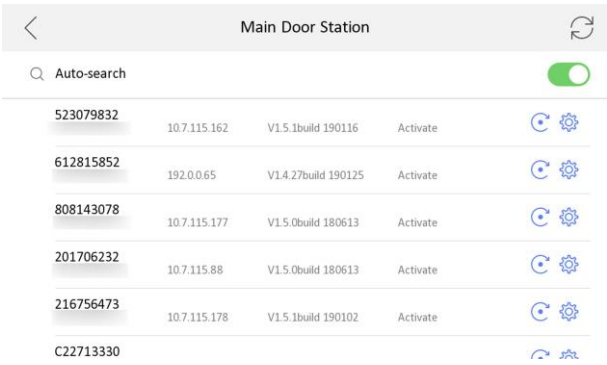

#### **Obrázek 1-5 Informace o zařízení**

**Obnovení dveří** Klepnutím **C**obnovíte parametry dveřní stanice **prostřednictvím vnitřní dveřní stanice.**

**Sync** Klepnutím na **Synchronizujte jazyk dveřní stanice s jazykem** vnitřní stanice.

**3.** Zvolte zařízení, které bude propojeno. Úprava parametrů sítě.

#### <span id="page-10-0"></span>**1.2.4 Nastavit číslo vnitřní stanice**

Číslo vnitřní stanice a číslo vnitřní linky jsou čísla, která mohou být vytočena jinými zařízeními pro volání vnitřní stanice a vnitřní pobočky v systému intercom. Číslo vnitřní stanice se skládá z č. podlaží a č. pokoje.

Číslo vnitřní linky by mělo být číselné od 1 do 5.

Pro jednu vnitřní stanici může být maximálně 5 linek.

#### **Postup**

**1.** Klep**Něteaven<del>í</del>** → **Konfigurace** → **Rastavení** nastavení stránkyČ. vnitřní stanice

.<br>أ **Poznámka**

Předvolené heslo správce je 888999.

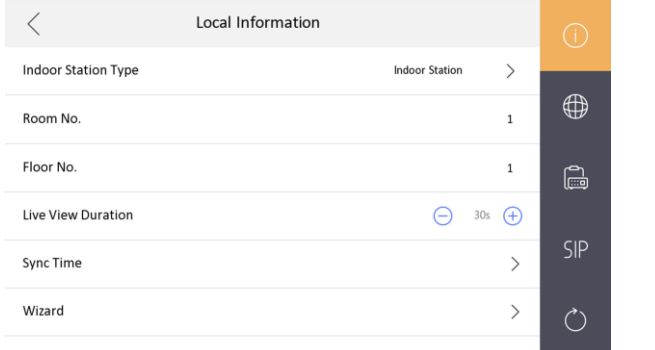

#### **Obrázek 1-6 Nastavit číslo vnitřní stanice**

- **2.** Zvolte **Vnitřní stanici** pro nastavení č. vnitřní stanice (č. pokoje) a č. podlaží.
- **3.** Zvolte **Vnitřní linku** pro nastavení č. vnitřní linky a jméno místnosti.

### <span id="page-11-0"></span>**1.2.5 Přidat kameru**

#### **Postup**

**1.** Klep **Nastavení→ → Konfigurace →** zadejte stránku správy zařízení.

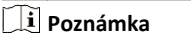

Předvolené heslo správce je 888999.

**2.** Klepněte **+** zobrazí se dialogové okénko.

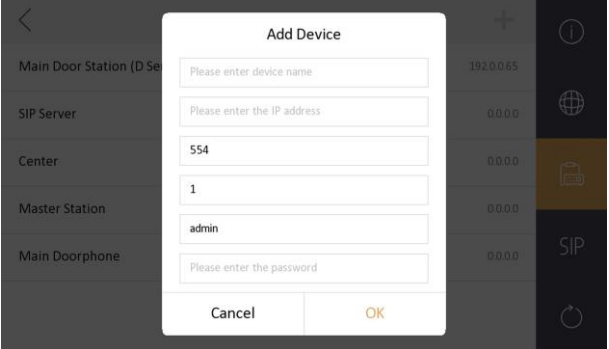

#### **Obrázek 1-7 Přidat kameru**

- **3.** Zadejte jméno zařízení a IP adresu.
- **4.** Zadejte heslo kamery.
- **5.** Klepnutím na **OK** přidejte kameru.

## <span id="page-11-1"></span>**1.2.6 Zóna a nastavení poplachu**

#### **Nastavení zóny**

Můžete nastavit typ zóny, typ poplachu a čas zpoždění a další parametry osmi zón.

#### **Než začnete**

Klep **Nastavení→ → Preference** aktivovat **Poplach**.

## **Postup**

#### **Poznámka**

Stránka stavu aktivace a stránka zóny jsou přednastaveně skryté. Nejdříve byste měli aktivovat funkci poplachu.

1. KlepNastaven<del>i</del> <sup>■</sup> vstoupit na stránku zóny.

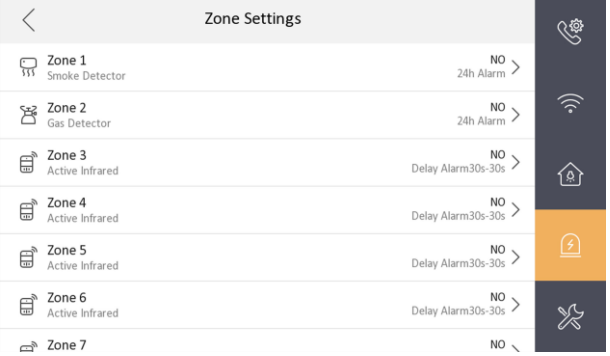

#### **Obrázek 1-8 Nastavení zóny**

- **2.** Stiskněte zónu a zobrazí se editovací dialogové okénko.
- **3.** Nastavte typ zóny, typ poplachu, stav aktivace, vstupní zpoždění a výstupní zpoždění.
- **4.** Chcete-li nastavení uložit, klepněte na **OK.**

## **Poznámka**

- Lze vybírat ze 7 typů zón: Tísňové tlačítko, dveřní magnet, detektor kouře, aktivní infračervené záření, pasivní infračervené záření, detektor plynu a zvonek.
- Lze vybírat z 3 typů poplachů: 24h poplach, okamžitý poplach a zpožděný poplach. Nastavte typ poplachu jako 24hodinový poplach a zóna bude aktivována po dobu 24 hodin. Nastavte typ poplachu jako okamžitý poplach a zóna spustí alarm po stisknutí tlačítka.

Nastavte typ poplachu jako poplach se zpožděním a měli byste nastavit dobu vstupního zpoždění a dobu výstupního zpoždění.

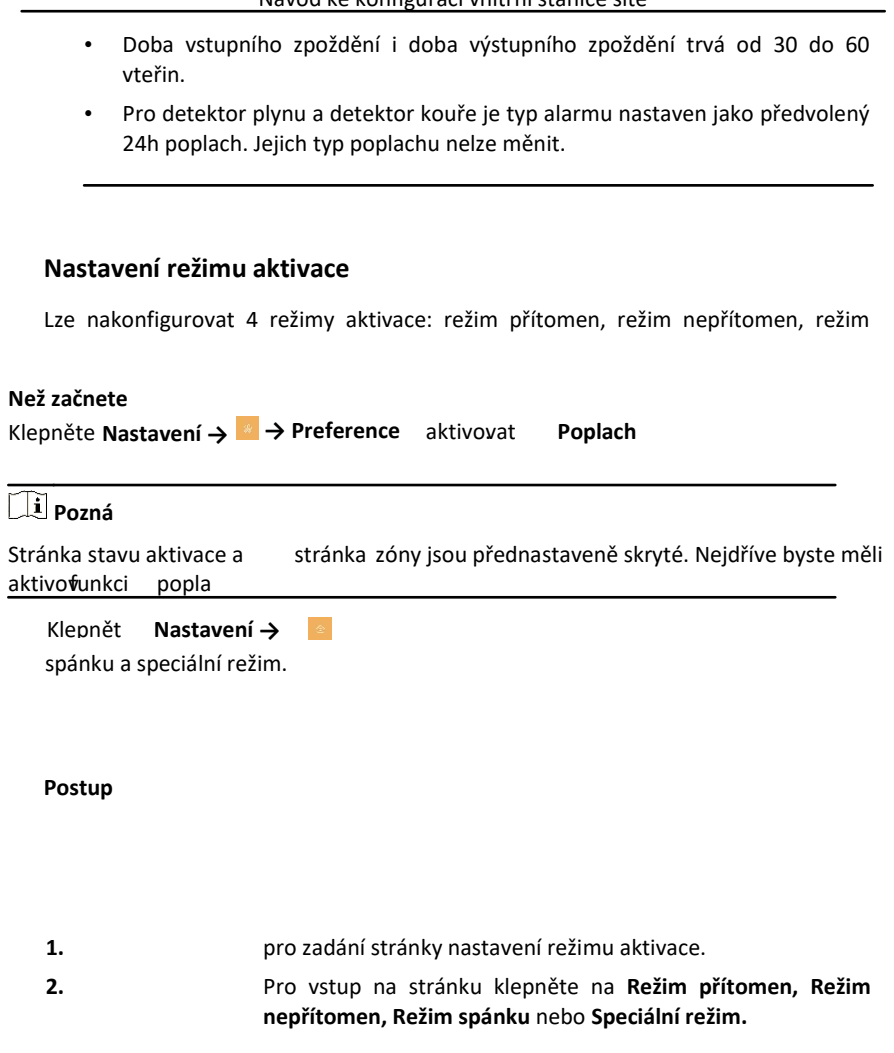

#### Návod ke konfiguraci vnitřní stanice sítě

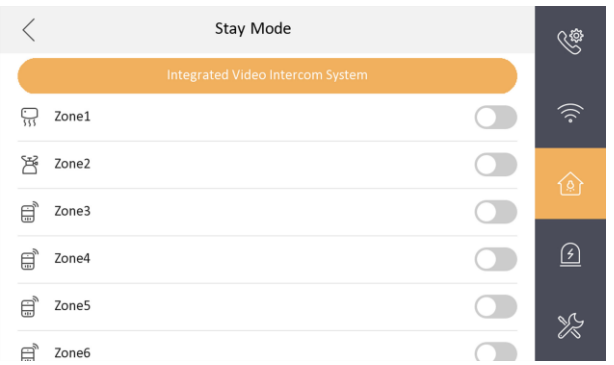

#### **Obrázek 1-9 Nastavení režimu aktivace**

**3.** Aktivujte vybranou zónu.

#### **Poznámka**

- Zóny lze nakonfigurovat na stránce režimu aktivace.
- Zóna 24h poplachu včetně detektoru kouře a zóna detektoru plynu se spustí i v případě jejich deaktivace.
- Nastavení režimu aktivace by mělo být nakonfigurováno s nastavením stavu aktivace na uživatelské stránce zařízení.

## <span id="page-14-0"></span>**1.3 Nastavení hesla**

Můžete upravit heslo správce (konfigurační heslo), kód nátlaku, heslo pro odemknutí a heslo pro aktivaci/deaktivaci vnitřní stanice.

Můžete upravit heslo správce (konfigurační heslo), kód nátlaku a aktivovat/deaktivovat heslo vnitřní stanice.

#### **Postup**

- **1.** Klepnutím na **Nastavení → → Heslo** přejdete na stránku nastavení hesla.
- **2.** Klepnutím na volby **Správa, Odblokovat, Aktivovat/Deaktivovat** nebo **Kód nátlaku** vyskočí dialogové okénko nastavení hesla. **Správce**

Je vyžadováno heslo správce. Heslo správce se používá pro konfiguraci parametrů.

#### **Odemknout**

Zadejte heslo pro odemknutí a č. pokoje na dveřní stanici pro otevření dveří.

#### **Aktivovat/deaktivovat**

Aktivujte/deaktivujte zónu pro vnitřní stanici tím, že zadáte aktivační/deaktivační heslo.

## **Poznámka**

Aktivace/deaktivace stránky nastavení jsou přednastaveně skryté. Klepněte na **Nastavení → → Preference** pro aktivaci **Poplachu** můžete nastavit heslo aktivace/deaktivace.

#### **Kód nátlaku**

Pokud vás někdo násilím přinutí otevřít dveře, můžete zadat kód nátlaku. Spustí se poplach, který tajně informuje řídicí centrum.

#### Tì

Kód nátlaku a heslo pro odemčení nesmí být stejné.

#### **Poznámka**

- **3.** Zadejte staré heslo.
- **4.** Vytvořte heslo a potvrďte je.
- **5.** Chcete-li nastavení uložit, klepněte na **OK.**

## $\left| \mathbf{i} \right|$  Pozná

- Předvolené heslo správce (heslo konfigurace) je 888999. **mka**
- Předvolené heslo aktivace/deaktivace a heslo scény je 123456.
- Vnitřní linka podporuje pouze heslo správce a aktivační/deaktivační heslo.

## <span id="page-15-0"></span>**1.4 Synchronizovat čas**

#### **Postup**

**1.** Klepněte na **Nastavení → → Konfigurace → → Místní informace → Sync Time** pro zadání stránky synchronizace času.

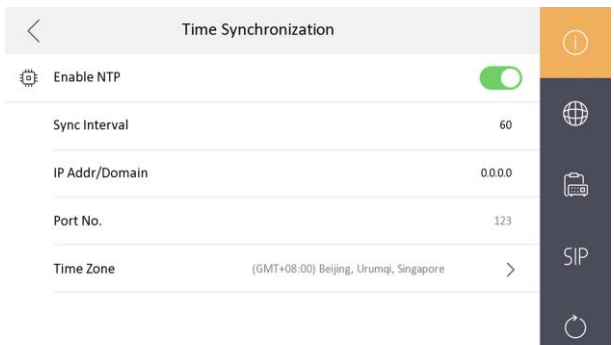

#### Návod ke konfiguraci vnitřní stanice sítě

## **Obrázek 1-10 Čas synchronizace**

- **2.** Aktivovat **Aktivovat NTP**.
- **3.** Nastavte interval synchronizace, zadejte IP adresu/doménu NTP serveru a číslo portu a vyberte časové pásmo.

**Poznámka**

Přednastavená jednotka intervalu synchronizace je minuta.

## <span id="page-16-0"></span>**1.5 Nastavení zvuku**

Na stránce nastavení hovoru můžete nastavit vyzváněcí tón, dobu vyzvánění, dobu přesměrování hovoru, hlasitost mikrofonu a reproduktoru, aktivovat/deaktivovat zvuk dotyku a funkci automatického přijetí hovoru.

#### **Postup**

**1.** Klepnutím na **Nastavení →** zadáte stránku nastavení hovoru.

 $\langle$ Call Settings Ringtone call ringtone1 > **) Ring Duration**  $\bigoplus$  30s  $\bigoplus$ **Call Forwarding**  $\ominus$  0s  $\ominus$ 伱 Microphone Volume  $\bigoplus$  70%  $\bigoplus$ **Prompt Sound Volume**  $\bigcap$  70%  $\bigoplus$ Call Volume  $\bigominus$  70%  $\bigoplus$ ≫  $-1$ 

#### Návod ke konfiguraci vnitřní stanice sítě

#### **Obrázek 1-11 Nastavení hovoru**

**2.** Nastavte odpovídající parametry.

#### **Vyzváněcí tón**

Předvoleně jsou k dispozici 3 vyzváněcí tóny a můžete nastavit a naimportovat maximálně 4 vyzváněcí tóny prostřednictvím nástroje pro konfiguraci dávky nebo klientského softwaru Ivms-4200.

Doba trvání vyzvánění: Maximální doba, kdy je volána vnitřní stanice, aniž by byla přijata. Doba trvání vyzvánění se pohybuje v rozsahu od 30 do 60 s.

#### **Přesměrování hovoru (čas)**

Limit doby vyzvánění, po jejímž uplynutí je hovor automaticky přeposlán na mobilní telefon určený obyvatelem. Doba přesměrování hovoru se pohybuje v rozsahu od 0 do 20 s.

#### **Automatická odpověď**

Po aktivaci funkce automatické odpovědi může návštěvník nechat ze vstupní stanice, hlavní stanice nebo klientského softwaru hlasovou zprávu vnitřní stanici.

### **Poznámka**

- Funkce automatické odpovědi je k dispozici pouze vnitřním stanicím řady 8 s funkcí karty TF a vnitřním stanicím řady 6.
- Vnitřní stanice nepodporuje nastavení doby vyzvánění, nastavení přepojování hovorů ani funkci automatické odpovědi.

## <span id="page-18-0"></span>**1.6 Obnova vnitřní stanice**

#### **Postup**

**1.** Klepnutím na **Nastavení → → Konfigurace →** zadáte stránku obnova předvoleného nastavení.

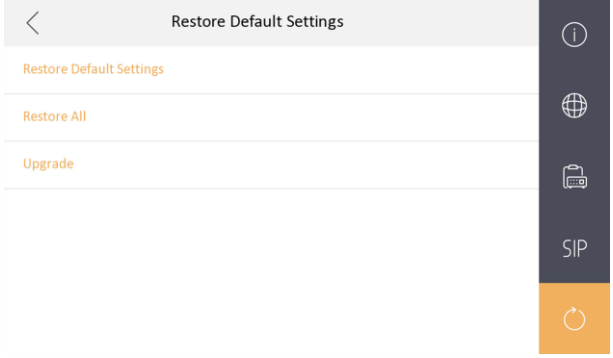

#### **Obrázek 1-12 Obnova předvoleného nastavení**

- **2.** Klepnutím na **Obnovit předvolené nastavení** obnovíte předvolené nastavení a restartujete systém.
- **3.** Klepnutím na **Obnovit vše** obnovíte všechny parametry a rebootujete systém.

## <span id="page-18-1"></span>**1.7 Údržba systému**

Na stránce údržby systému můžete naformátovat nebo nainstalovat kartu TF, vyčistit obrazovku, zobrazit informace o verzi vnitřní stanice a restartovat systém.

Klepnutím na **Nastavení →** zadáte stránku nastavení údržby systému.

## **Formátování nebo instalace TF karty**

Klepnutím na **TF kartu** naformátujete TF kartu.

#### **Vymazat obrazovku**

## Aktivuje funkci **Vymazat obrazovku** pro mazání obrazovky.

**Poznámka**

Po aktivaci funkce Vymazat obrazovku stiskněte a přidržte tlačítko odemknut, čímž režim Vymazat obrazovku opustíte.

## **Restartovat zařízení**

Volba **Restartovat zařízení** slouží k restartování systému.

#### **Jazyk**

Klepnutím na **Jazyk systému** změníte jazyk systému.

 $\begin{bmatrix} 1 \\ 2 \end{bmatrix}$  Pozná

**mka** Vnitřní nastaven podporuje 12 jazyků.

## **Úprava jasu**

Klepnutím na + nebo - nastavíte jas.

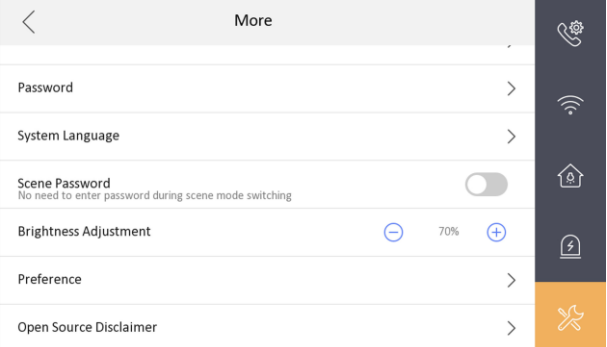

**Obrázek 1-13 Úprava jasu**

#### **Preference**

Klepnutím na tlačítko **Preference** zadáte stránku preference. Aktivovat **Přivolat výtah** a **Poplach**.

## **Upgradovat zařízení**

Klepnutím na **Konfigurace →** přejdete na stránku obnovit předvolené nastavení.

Klepnutím na **Upgrade** získáte balíček upgrade.

## **Nerušit**

Klepnutím na **Nastavení →** zadáte stránku nastavení hovoru.

Klepnutím na **Nerušit** zvolíte **Zavřít, Celý den** nebo **Plán**.

**Poznámka**

Pokud si zvolíte **Plán**, měli byste nastavit počáteční čas a konečný čas.

## <span id="page-20-0"></span>**1.8 Spojeno s mobilním klientem**

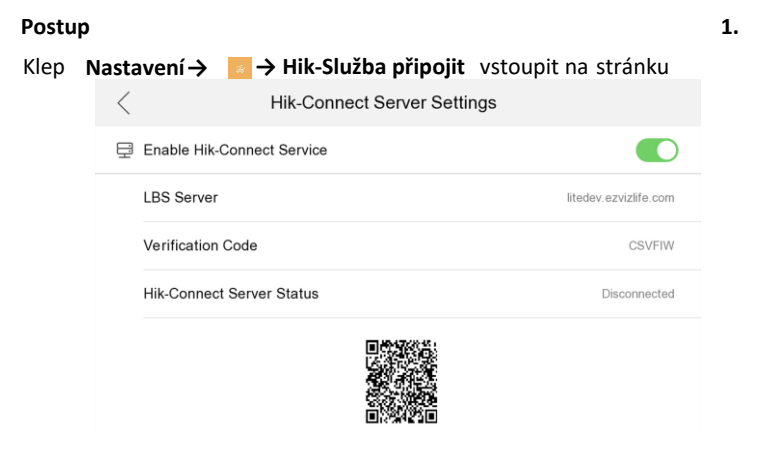

#### **Obrázek 1-14 Nastavení serveru připojení Hik**

- **2.** Aktivovat **službu Hik-připojit**
- **3.** Upravit **LBS Server** a **Kód ověření**.

**Pozná**

**mka** Ověření kód se používá k přidání zařízení na mobilního klienta.

**4. Volitelné:** Pro přidání zařízení na mobilního klienta naskenujte kód QR na obrazovku.

# <span id="page-21-0"></span>**2 Dálkový provoz prostřednictvím klientského softwaru**

Modul Video intercom poskytuje dálkové ovládání a konfiguraci na výrobcích video interkom prostřednictvím klientského softwaru iVMS-4200.

## <span id="page-21-1"></span>**2.1 Dálková aktivace zařízení**

Vnitřní stanici můžete nakonfigurovat a provozovat teprve poté, co vytvoříte heslo pro aktivaci zařízení.

#### **Než začnete**

Přednastavené parametry dveřní stanice jsou následující:

- Přednastavená IP adresa: 192.0.0.64.
- Přednastavené č. portu: 8000.
- Přednastavené uživatelské jméno: admin.

#### **Postup**

- **1.** Spusťte Klientský software, zadejte **Správa zařízení**, zaškrtněte políčko **Online zařízení**.
- **2.** Zvolte neaktivované zařízení a klikněte na tlačítko **Aktivovat**.
- **3.** Vytvořte heslo a potvrďte je.

## **Poznámka**

Doporučujeme vám, abyste si vytvořili silné heslo podle vlastního výběru (použití minimálně 8 znaků, z toho nejméně tří z následujících kategorií: velká písmena, malá písmena, čísla a speciální znaky) za účelem zvýšení bezpečnosti vašeho výrobku. Doporučujeme vám pravidelně resetovat heslo, zejména v systému s vysokým zabezpečením vám resetování hesla jednou za měsíc nebo jednou za týden může pomoci ochránit váš výrobek.

**4.** Klepnutím na **OK** aktivujte zařízení.

## <span id="page-22-0"></span>**2.2 Správa zařízení**

Správa zařízení zahrnuje aktivaci zařízení, přidání zařízení, úpravu zařízení, vymazání zařízení atd.

Po spuštění iVMS-4200 by ke klientskému softwaru měla být přijata zařízení video intercom pro dálkovou konfiguraci a řízení.

## <span id="page-22-1"></span>**2.2.1 Přidat zařízení Video interkom**

#### **Postup**

#### **Poznámka**

- Celkem můžete klientovi přidat maximálně 512 vnitřních stanic a hlavních stanic a maximálně můžete klientovi přidat 16 dveřních stanic.
- Pro zařízení video intercom musíte vytvořit heslo pro jejich aktivaci a teprve poté mohou být přidána k softwaru a správně fungovat.
- Zařízení video intercom můžete přidat online a můžete je přidat manuálně. Uvádíme zde přidávání zařízení video intercom jako příklad.
- **1.** Klikněte na na ovládacím panelu nebo klikněte na **Nástroje → Správa zařízení** pro otevření stránky Správa zařízení.
- **2.** Klikněte na **Zařízení.**
- **3.** Na panelu Typ zařízení na pravé straně si můžete zvolit **Zařízení Hikvision** pro přidání zařízení video intercom.
- **4.** V oblasti **Online zařízení** se zobrazí aktivní online zařízení ve stejné lokální podsíti s klientským softwarem. Kliknutím na volbu **Aktualizovat každých 60** s aktualizujete informace na online zařízení.

| Online Device (5) |                         | Refresh Every 60s   |                            |                     |       |        |
|-------------------|-------------------------|---------------------|----------------------------|---------------------|-------|--------|
| + Add to Client   | - Add All               | Modify Netinfo      | Reset Password<br>Activate | Filter              |       |        |
| IP                | Device Type<br>$\Delta$ | Firmware Version    | Security<br>Server Port    | <b>Start Time</b>   | Added | $\sim$ |
| 10.16.2.11        | XX-XXXX-XX              | Vx.x.x build xxxxxx | Active<br>8000             | 2016-07-05 09:21:55 | No    |        |
| 10.16.2.85        | XX-XXXX-XX              | Vx.x.x build xxxxxx | 8000<br>Active             | 2019-01-21 21:43:24 | Yes   |        |
| 10.16.2.102       | XX-XXXX-XX              | Vx.x.x build xxxxxx | Active<br>8000             | 2016-07-05 09:33:52 | No    |        |
| ٠                 |                         |                     |                            |                     |       | ٠      |

**Obrázek 2-1 Seznam online zařízení**

## **Poznámka**

Pro přidání zařízení k softwaru, musíte nejdříve změnit adresu IP zařízení na stejnou podsíť jako váš počítač .

- **5.** Zvolte zařízení, která mají být přidána ze seznamu.
- **6.** Kliknutím na **Přidat ke klientovi** otevřete dialogové okénko pro přidání zařízení.
- **7.** Zadejte požadované informace. **Přezdívka**

Upravte jméno zařízení dle vašeho přání.

#### **Adresa**

Zadejte adresu IP zařízení. IP adresu zařízení získáte automaticky v tomto režimu přidávání.

**Port**

Zadejte č. portu zařízení. Přednastavená hodnota je 8000.

#### **Uživatelské jméno**

Zadejte jméno uživatele zařízení. Předvoleně je jméno uživatele admin.

#### **Heslo**

Zadejte heslo zařízení. Předvolené heslo je 12345.

**8. Volitelné:** Zaškrtnutím políčka Exportovat do skupiny vytvoříte skupinu podle názvu zařízení. Všechny kanály zařízení budou předvoleně importovány do příslušné skupiny.

Klient rovněž poskytuje metodu pro přidání offline zařízení. Zaškrtněte políčko **Přidat zařízení offline,** zadejte požadované informace a číslo kanálu zařízení a číslo vstupu poplachu a poté klikněte na **Přidat.** Když se offline zařízení dostane do režimu online, software jej automaticky připojí.

**9.** Kliknutím na **Přidat** přidáte zařízení.

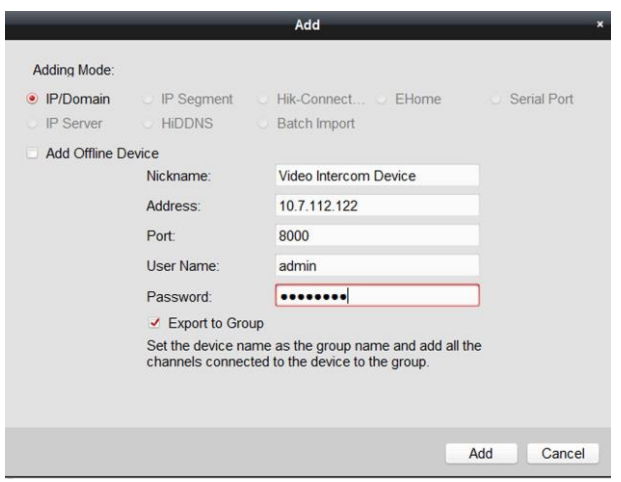

#### Návod ke konfiguraci vnitřní stanice sítě

#### **Obrázek 2-2 Přidat zařízení podle IP adresy**

## **Pozná**

- Přidat více online zařízení: Pokud chcete k softwaru klienta přidat více online **mka**zařízení, kliknutím a přidržením klávesy **Ctrl** vyberte více zařízení a kliknutím na **Přidat klientovi** otevřete dialogové okno přidání zařízení. Ve vyskakovacím okně pro zprávy zadejte jméno uživatele a heslo pro přidávaná zařízení.
- Přidejte všechna online zařízení: Pokud chcete k softwaru klienta přidat všechna online zařízení, klikněte na **Přidat všechna** a na **OK**, čímž otevřete dialogové okno se zprávou. Potom zadejte jméno uživatele a heslo pro přidávaná zařízení.

## <span id="page-24-0"></span>**2.2.2 Upravit informace o síti**

Vyberte zařízení ze seznamu online, klikněte na **Upravit Netinfo** a poté můžete upravit síťové informace vybraného zařízení.

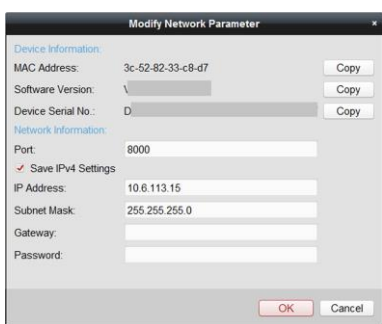

Návod ke konfiguraci vnitřní stanice sítě

**Obrázek 2-3 Upravit síť Informace**

## **Pozná**

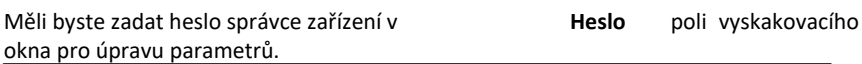

## <span id="page-25-0"></span>**2.2.3 Resetovat heslo**

Podle různých zařízení pro video intercom poskytuje software dva různé způsoby obnovení výchozího hesla nebo resetování hesla. Vyberte zařízení z online seznamu zařízení a klikněte na **Resetovat heslo.**

#### **Postup**

**1.** Kliknutím na **Export** uložíte soubor zařízení na vašem počítači.

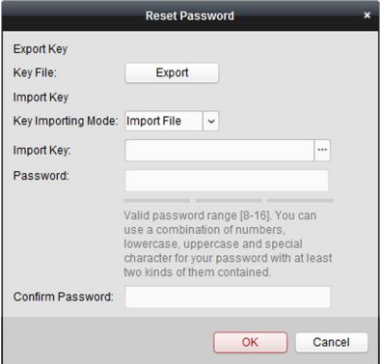

#### **Obrázek 2-4 Resetovat heslo**

- **2.** Odešlete soubor naším technikům.
- **3.** Resetovat heslo
	- **-** Tato volba je dostupná dveřním stanicím.

Náš technik vám pošle soubor. Po přijetí souboru od technika vyberte z rozbalovacího seznamu Režim importu klíčů volbu **Importovat soubor** a kliknutím ... importujte soubor.

**-** Tato volba je dostupná vnitřním stanicím a hlavním stanicím.

Klikněte na **Import** a zvolte soubor přijatý od technika.

- **4.** Zadejte nové heslo do textových polí **Heslo** a **Potvrdit heslo**.
- **5.** Kliknutím na **OK** resetujte heslo.

#### $\left|\mathbf{i}\right|$  **Pozná**

Doporučujeme vám, abyste si vytvořili silné heslo podle vlastního výběru **mka**(použití minimálně 8 znaků, z toho nejméně tří z následujících kategorií: velká písmena, malá písmena, čísla a speciální znaky) za účelem zvýšení bezpečnosti vašeho výrobku. Doporučujeme vám pravidelně resetovat heslo, zejména v systému s vysokým zabezpečením vám resetování hesla jednou za měsíc nebo jednou za týden může pomoci ochránit váš výrobek.

## <span id="page-26-0"></span>**2.3 Konfigurace systému**

Odpovídajícím způsobem můžete nakonfigurovat parametry video intercom.

#### **Postup**

- **1.** Kliknutím na **Ovládací panel → Údržba a správa → Konfigurace systému → Video intercom** přejděte na stránku konfigurace systému.
- **2.** Kliknutím na **Video intercom** přejděte na stránku **Nastavení Video Intercom**.
- **3.** Zadejte požadované informace. **Vyzváněcí tón**

Klikněte na ... a vyberte zvukový soubor z místní cesty pro vyzvánění vnitřní stanice. Alternativně můžete kliknout na v pro otestování zvukového souboru.

#### **Max. doba trvání vyzvánění**

Zadejte maximální dobu trvání vyzváněcího tónu, v rozmezí od 15 vteřin do 60 vteřin.

#### **Max. doba hovoru s vnitřní stanicí**

Zadejte maximální dobu hovoru s vnitřní stanicí v rozmezí od 120 sekund do 600 sekund.

#### **Max. doba hovoru s vnitřní stanicí**

Zadejte maximální dobu hovoru s dveřní stanicí v rozmezí od 90 sekund do 120 sekund.

#### **4.** Kliknutím na **Uložit** uložíte nastavení.

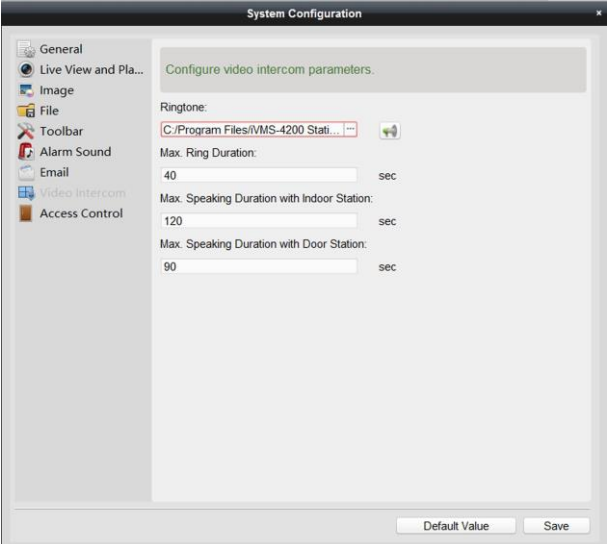

#### **Obrázek 2-5 Konfigurace systému**

## <span id="page-27-0"></span>**2.4 Vzdálená konfigurace**

V oblasti seznamu zařízení vyberte zařízení a kliknutím na **Vzdálená konfigurace** přejděte na stránku vzdálené konfigurace.

## <span id="page-28-0"></span>**2.4.1 Systém**

Na stránce vzdálená konfigurace klikněte na **Systém** pro zobrazení informací o zařízení:

Informace o zařízení, obecné, čas, údržba systému, uživatel a RS-485.

### **Informace o zařízení**

Kliknutím na Informace o zařízení vstoupíte na stránku základní informace o zařízení. Můžete zobrazit základní informace (typ zařízení a sériové číslo) a informace o verzi zařízení.

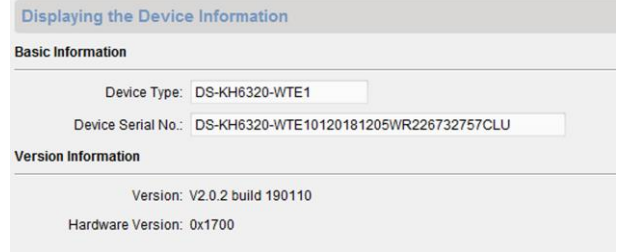

**Obrázek 2-6 Informace o zařízení**

## **Obecné**

Kliknutím na **Obecné** přejdete na stránku nastavení obecných parametrů. Můžete zobrazit a editovat jméno a ID zařízení.

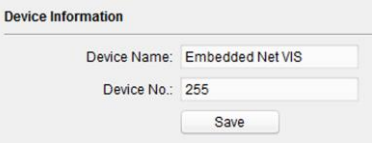

**Obrázek 2-7 Obecné informace**

**Čas**

Klikněte na **Čas** pro vstup na stránku nastavení času zařízení.

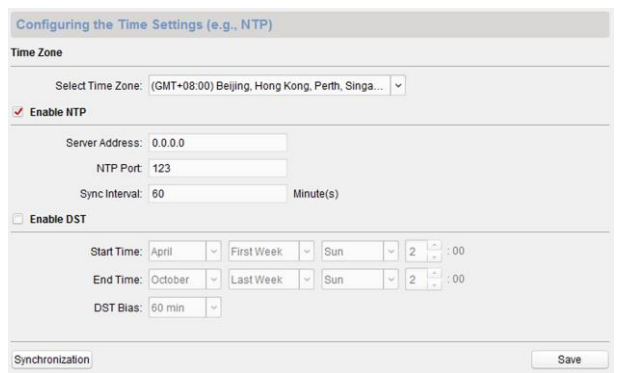

Návod ke konfiguraci vnitřní stanice sítě

**Obrázek 2-8 Synchronizace času**

Zvolte **Časovou zónu** nebo **Aktivujte NTP**. Kliknutím na **Uložit** uložíte nastavení času.

- Časová zóna
	- Z rozbalovací nabídky zvolte časovou zónu.
	- Klikněte na **Synchronizace.**
- NTP
	- Zaškrtnutím políčka Aktivovat NTP aktivujete NTP.
	- Zadejte adresu serveru, port NTP a interval synchronizace.
- DST
	- Zaškrtnutím políčka Aktivovat DST aktivujete DST.
	- Zadejte počáteční čas a konečný čas DST a nastavte odchylku DST.

## **Poznámka**

Přednastavené č. portu je 123.

## **Údržba systému**

Kliknutím na **Údržba systému** vstoupíte na stránku.

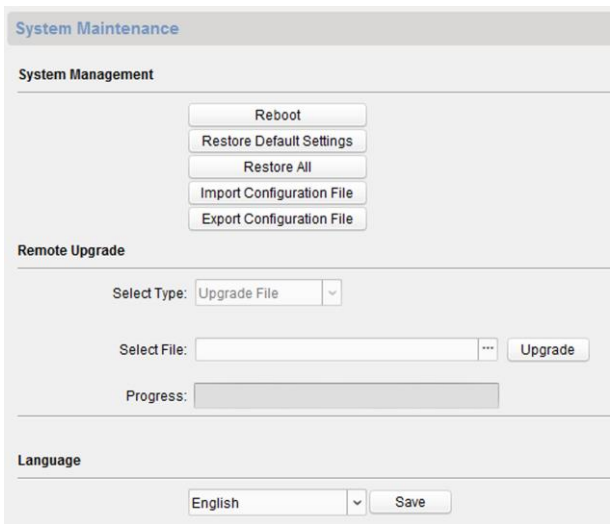

Návod ke konfiguraci vnitřní stanice sítě

**Obrázek 2-9 Údržba systému**

- Klikněte na **Restart** a zobrazí se dialogové okénko restart systému. Volba **Ano** slouží k restartování systému.
- Klepnutím na **Obnovit předvolené nastavení** obnovíte předvolené parametry.
- Kliknutím na **Obnovit vše** obnovíte všechny parametry zařízení a resetujete zařízení do neaktivního stavu.

## **Poznámka**

- Kliknutím na **Obnovit předvolené nastavení** se obnoví všechna předvolená nastavení kromě síťových parametrů.
- Kliknutím na **Obnovit vše** se obnoví všechna předvolená nastavení včetně síťových parametrů. Zařízení se resetuje do neaktivovaného stavu.
- Kliknutím na **Importovat konfigurační soubor** se zobrazí okno importovat soubor. Zvolte trasu nebo vzdálené konfigurační soubory. Kliknutím na tlačítko **Otevřít** naimportujete vzdálený konfigurační

soubor. Konfigurační soubor se naimportuje a zařízení se automaticky restartuje.

- Kliknutím na **Exportovat konfigurační soubor** se zobrazí okno exportovat soubor. Zvolte trasu uložení nebo vzdálené konfigurační soubory a klikněte na **Uložit**, čímž vyexportujete konfigurační soubor.
- Klikněte na ... a vyberte aktualizační soubor a kliknutím na **Upgrade** proveďte vzdálenou aktualizaci zařízení. Proces dálkové aktualizace se zobrazí na procesní liště.
- Zvolte jazyk a kliknutím na **Uložit** změňte jazyk systému zařízení.

## **Poznámka**

- Zařízení podporuje 5 jazyků: angličtinu, ruštinu, francouzštinu, portugalštinu a španělštinu.
- Po změně jazyku systému je třeba resetovat zařízení.

## **Uživatel**

Kliknutím na volbu **Uživatel** vstoupíte na stránku editování informací o uživateli.

Vyberte uživatele, kterého chcete upravit, a kliknutím na **Upravit** přejděte na stránku s uživatelskými parametry.

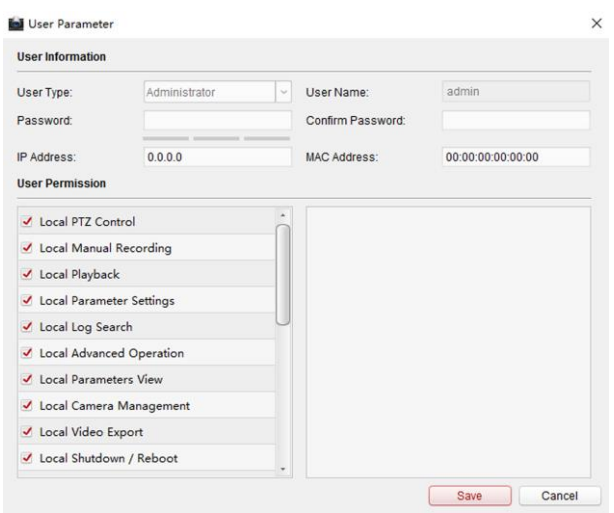

Návod ke konfiguraci vnitřní stanice sítě

#### **Obrázek 2-10 Stránka uživatele**

## **Poznámka**

- Nové heslo a potvrzené heslo musí být stejné.
- Po úpravě hesla zařízení klikněte na tlačítko Obnovit ze seznamu zařízení, přidané zařízení tam nebude. Přidejte zařízení znovu s novým heslem a proveďte vzdálenou konfiguraci.

#### **RS-485**

Pro vstup na stránky nastavení RS-485 klikněte na **RS485.** Můžete zobrazit a editovat parametry RS-485 zařízení.

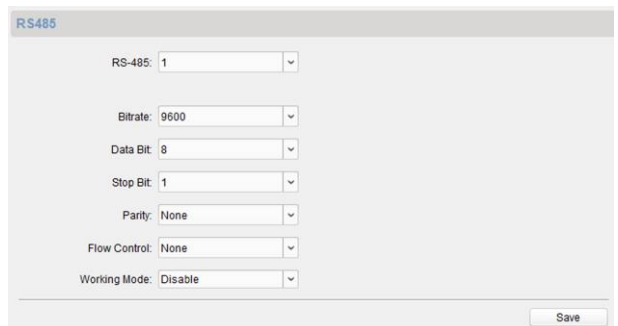

Návod ke konfiguraci vnitřní stanice sítě

**Obrázek 2-11 Nastavení RS-485**

## **Poznámka**

Pro vnitřní stanici a hlavní stanici existují tři možnosti pracovního režimu: průhledný kanál, zakázat a vlastní.

## <span id="page-33-0"></span>**2.4.2 Video Intercom**

Kliknutím na **Video intercom** na stránce vzdálená konfigurace přejděte na nastavení parametrů Intercom. Konfigurace čísla zařízení, časové parametry, heslo, konfigurace zóny, informace o IP kameře a konfigurace vstupu a výstupu hlasitosti atd.

#### **Konfigurace ID zařízení**

#### **Postup**

**1.**Kliknutím na **Konfigurace ID** přejdete na stránku Konfigurace ID.

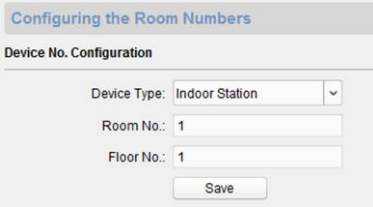

#### **Obrázek 2-12 Konfigurace ID**

- **2.** Zvolte typ zařízení z rozbalovacího seznamu a nastavte odpovídající informace.
- **3.** Kliknutím na **Uložit** aktivujte konfiguraci čísla zařízení.

## **Parametry času:**

#### **Postup**

**1.**Kliknutím na **Parametry času** vstoupíte na stránku zadat parametry času.

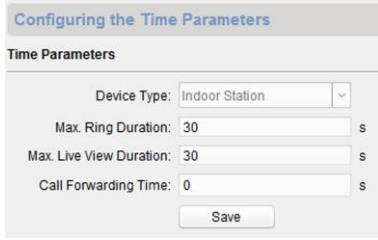

#### **Obrázek 2-13 Parametry času**

- **2.** Nakonfigurujte maximální dobu vyzvánění, maximální dobu přímého přenosu a dobu přesměrování hovorů.
- **3.** Klikněte na **Uložit.**

## **Pozná**

- Maximální doba vyzvánění je maximální doba, kdy je volána vnitřní stanice, **mka**aniž by byl hovor přijat. Doba maximálního trvání vyzvánění se pohybuje v rozsahu od 30 do 60 s.
- Maximální doba přímého přenosu je maximální doba přehrávání přímého přenosu z vnitřní stanice. Maximální doba přímého přenosu se pohybuje v rozsahu od 10 do 60 s.
- Doba přesměrování hovoru se vztahuje k limitu trvání vyzvánění, po kterém je hovor automaticky přeposlán na mobilní telefon určený obyvatelem. Doba přesměrování se pohybuje v rozsahu od 0 do 20 s.
- Pro vnitřní linku je vyžadováno pouze nastavení maximální doby přímého přenosu.

#### **Heslo**

Kliknutím na **Heslo** přejdete na stránku změna hesla.

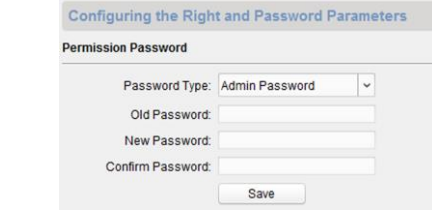

**Obrázek 2-14 Heslo**

Pro vnitřní stanici můžete změnit heslo správce, heslo pro aktivaci/deaktivaci, heslo pro odemknutí a kód nátlaku.

Pro vnitřní linku je třeba nakonfigurovat pouze heslo správce a heslo aktivace/deaktivace.

## **Zóna**

#### **Postup**

**1.** Kliknutím na **Poplach zóny** vstoupíte na stránku nastavení zóny.

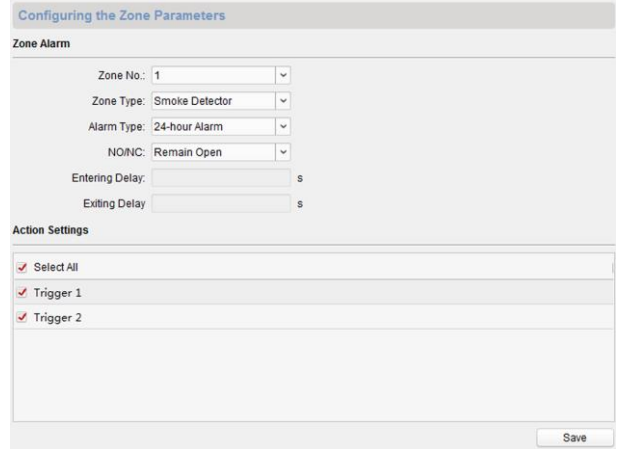

#### **Obrázek 2-15 Poplach zóny**

- **2.** Z rozbalovací nabídky zvolte typ zóny.
- **3.** Z rozbalovací nabídky zvolte režim poplachu.
- **4.** Nastavte stav zóny: NO nebo NC.
- **5.** Nastavte vstupní zpoždění a výstupní zpoždění.
- **6.** Zvolte spouštěče.
- **7.** Kliknutím na **Uložit** aktivujete nastavení zóny.

### **Poznámka**

- Je podporováno 7 typů zón: nouzový spínač, dveřní magnetický spínač, detektor kouře, aktivní IR detektor, pasivní IR detektor, detektor hořlavých plynů a dveřní spínač.
- Podporovány jsou 3 typy režimu poplachu: 24h poplach, okamžitý poplach a zpožděný poplach.
- Pokud je typ zóny nastaven na Okamžitý poplach, pouze v režimu aktivace, vnitřní stanice obdrží po spuštění detektoru poplachovou zprávu. V režimu deaktivace, vnitřní stanice neobdrží po spuštění detektoru poplachovou zprávu.
- Pokud je typ zóny nastaven na 24hodinový poplach, tak vnitřní stanice obdrží po spuštění detektoru poplachovou zprávu bez ohledu na to, zda je v režimu aktivace nebo deaktivace.
- Pokud je typ zóny nastaven na Zpožděný poplach, pouze v režimu aktivace, vnitřní stanice obdrží po spuštění detektoru poplachovou zprávu. V režimu deaktivace, vnitřní stanice neobdrží po spuštění detektoru poplachovou zprávu.
- Po nastavení zadejte čas zpoždění, pokud je stisknuto OK v rámci zadávání času zpoždění po poplachu, událost poplachu nebude nahrána do centra správy; pokud nebude stisknuto OK během doby zpoždění zadání po poplachu, bude poplachová událost nahrána do centra správy.
- Výstupní zpoždění je čas mezi tím, kdy aktivujete režim aktivace a okamžikem, kdy aktivace vstoupí v účinnost.

#### **Informace o IP kameře**

Můžete přidávat, mazat a upravovat kamery, které mohou být přidány do produktů video intercom, dvěma způsoby: přímý nebo přes URL. Exportem a importem přidaných informací o zařízení můžete upravovat přidané parametry zařízení v dávce.

## **Přidat kameru**

#### **Postup**

**1.** Kliknutím na **Informace o IP kameře** vstoupíte na stránku Informace o IP kameře.

| <b>IP Camera Information</b> |             |                      |        |                       |      |          |
|------------------------------|-------------|----------------------|--------|-----------------------|------|----------|
| Add                          | Modify      | Delete               | Export | Import                |      |          |
| Index                        | Device Name | Getting Stream   URL |        | Manufacturer Protocol | User | Password |

**Obrázek 2-16 Informace o IP kameře**

- **2.** Kliknutím na **Přidat** otevřete dialogové okénko pro přidání zařízení.
- **3.** Zadejte odpovídající informace (název zařízení, IP adresa, číslo portu, uživatelské jméno, heslo atd.) a klikněte na **OK.**

 $\mathbf{i}$  Pozná

**mka** Vnitřní linka tuto funkci nepodporuj

## **Export a import přidaných informací o zařízení**

#### **Postup**

- **1.** Kliknutím na **Export** vyexportujete informační soubor o přidaném zařízení.
- **2.** Parametry přidaných zařízení upravujete v dávkách ve vyexportovaném souboru.
- **3.** Kliknutím na **Import** se zobrazí okénko importu a otevřete upravený informační soubor o přidaném zařízení.

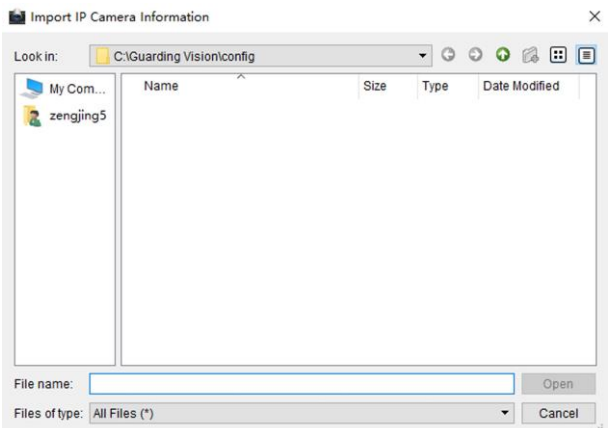

Návod ke konfiguraci vnitřní stanice sítě

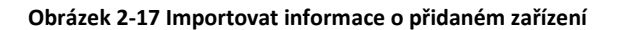

## **Vstup a výstup hlasitosti**

#### **Postup**

**1.** Kliknutím na **Vstup a výstup hlasitosti** vstoupíte na stránku vstup a výstup hlasitosti.

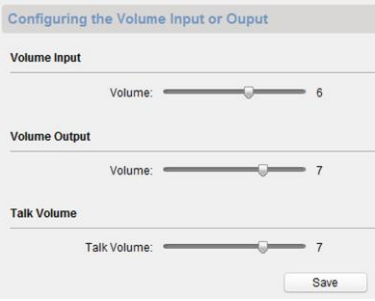

#### **Obrázek 2-18 Vstup a výstup hlasitosti**

- **2.** Posunutím posuvníku upravte vstup hlasitosti, výstup hlasitosti a hlasitost hovoru.
- **3.** Kliknutím na **Uložit** uložíte nastavení.

#### **Import vyzvánění**

#### **Postup**

**1.** Kliknutím na **Import vyzvánění** vstoupíte na stránku konfigurace vyzvánění.

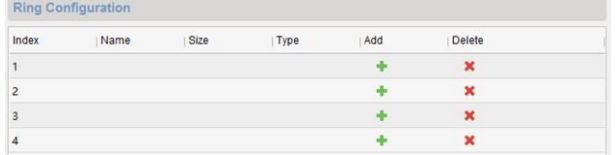

#### **Obrázek 2-19 Import vyzvánění**

**2.** Kliknutím na **+** přidáte vyzvánění a kliknutím na **x** smažete importované vyzvánění.

## **Pozná**

- Vyzvánění, který se má naimportovat, by mělo být ve formátu wav a velikost **mka**vyzvánění nesmí být větší než 300 kB.
- Lze přidat až 4 vyzváněcí tóny.

## **Informace o použití**

Kliknutím na **Informace o použití** získáte informace o použití.

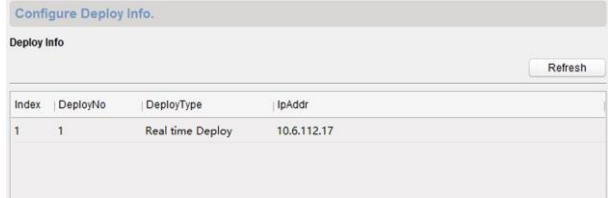

#### **Obrázek 2-20 Informace o použití**

## **Nastavení protokolu SIP**

Pro vstup na stránku nastavení SIP klikněte na **Protokol Intercom.**

K dispozici jsou 2 typy protokolu SIP: Soukromý protokol a standardní protokol SIP.

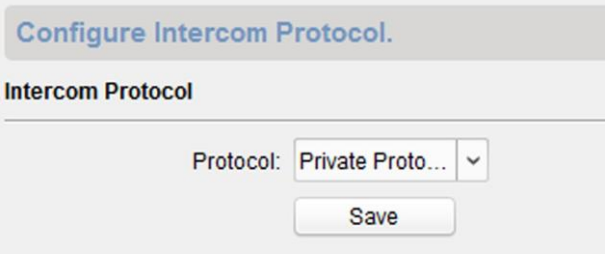

**Obrázek 2-21 Protokol DIP**

## **Spojení příchozího hovoru**

Sem zadejte stručný popis vašeho úkolu (volitelné).

#### **Postup**

**1.** Kliknutím na **Spojení příchozího hovoru** vstoupíte na stránku konfigurace.

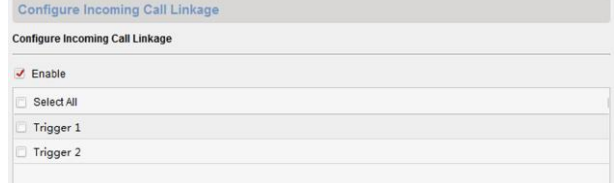

#### **Obrázek 2-22 Spojení příchozího hovoru**

**2.** Aktivujte a zvolte spouštěče.

Při příchozím volání se spustí poplach, který jste spojili.

## <span id="page-40-0"></span>**2.4.3 Síť**

#### **Konfigurace místní sítě**

#### **Postup**

**1.** Kliknutím na **Konfigurace místní sítě** vstoupíte na stránku konfigurace místní sítě.

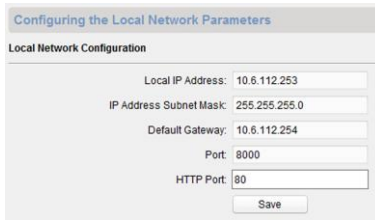

#### Návod ke konfiguraci vnitřní stanice sítě

#### **Obrázek 2-23 Konfigurace místní sítě**

- **2.** Zadejte místní IP adresu, masku podsítě, adresu brány a č. portu.
- **3.** Kliknutím na **Uložit** uložíte nastavení.

## **Pozná**

- Přednastavené č. portu je 8000. **mka**
- Po úpravě parametrů zařízení místní sítě znovu přidejte zařízení do seznamu zařízení.

## **Konfigurace sítě propojených zařízení**

Na stránce konfigurace sítě propojených zařízení můžete konfigurovat síťové parametry hlavních stanic, serverů SIP a center správy stejné sítě LAN. Zařízení mohou být spojena s dveřní stanicí a realizovat propojení mezi těmito zařízeními.

#### **Postup**

**1.** Kliknutím na **Konfigurace propojené sítě** vstoupíte na stránku konfigurace propojené sítě.

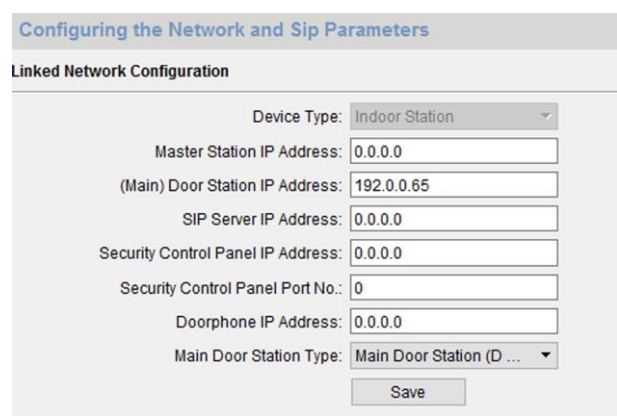

#### **Obrázek 2-24 Konfigurace propojené sítě**

- **2.** Zadejte IP adresu hlavní stanice, IP adresu (hlavní) dveřní stanice, IP adresu serveru SIP, IP adresu centra správy a IP adresu dveřního telefonu.
- **3.** Z rozbalovací nabídky zvolte hlavní typ dveřní stanice.
- **4.** Kliknutím na **Uložit** uložíte nastavení.

#### **Poznámka**

- Po přidání adresy IP hlavní stanice lze realizovat propojení mezi vnitřní stanicí a hlavní stanicí.
- Po přidání IP adresy dveřní stanice je možné realizovat video intercom mezi vnitřními stanicemi téže budovy.
- Po přidání adresy IP serveru SIP, video intercom stejné komunity: video intercom mezi vnitřními stanicemi různých budov, volání dveřních stanic z vnější dveřní stanice a video intercom mezi centrem správy a vnitřkem.
- Po přidání adresy IP centra správy lze události nahrát do centra správy.
- Pro vnitřní linku by se měl konfigurovat pouze parametr hlavní dveřní stanice.

## **Nastavení DNS**

Vnitřní stanice podporuje 2 adresy DNS.

Kliknutím na **Pokročilá nastavení** vstoupíte na stránku nastavení adresy DNS.

Upravte IP adresu a klikněte na **Uložit.**

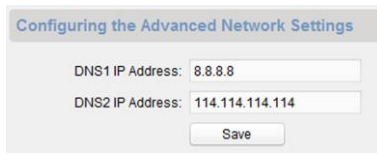

**Obrázek 2-25 Nastavení DNS**

## **Konfigurovat spojení mobilního klienta**

Před prohlížením videozáznamů prostřednictvím mobilního klienta nakonfigurujte server **Hik-Connect**.

#### **Než začnete**

Ujistěte se, že je vnitřní stanice připojena k síti.

#### **Postup**

- **1.** Kliknutím na **Hik-Connect** přejdete na stránku konfigurace.
- **2.** Aktivovat **přístup Hik-připojit**
- **3.** Aktivujte **Speciální** a upravte **Adresu služby**
- **4.** Zadejte **Ověřovací kód**.
- **5.** Klikněte na **Uložit.**

## <span id="page-43-0"></span>**2.5 Správa osob a karet**

Organizaci a osobu můžete přidávat, upravovat a mazat v modulu Správa osob a karet. Organizace a správa osob jsou nezbytné pro fungování funkce video intercom.

Při prvním otevření modulu Řízení přístupu se zobrazí následující dialog a musíte vybrat scénu podle skutečných potřeb. Můžete vybrat scénu **Bydlící** a **Nebydlící.**

## Návod ke konfiguraci vnitřní stanice sítě

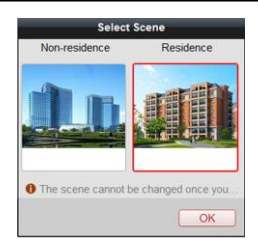

#### **Obrázek 2-26 Vybrat scénu**

## **Pozná**

Po nakonfigurování čény ji již nemůžete měnit.

Klikně **→** a vstoupíte na

**Správa osob a karet** .

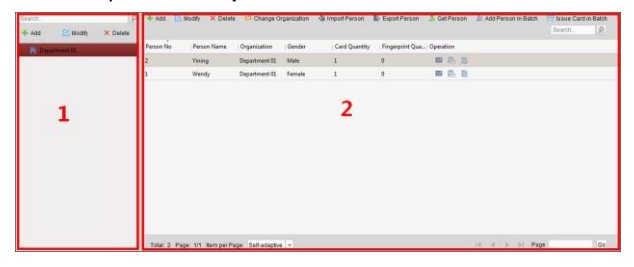

#### **Obrázek 2-27 Správa osob a karet**

Stránka je rozdělena na dvě části: Správa organizace a správa osob.

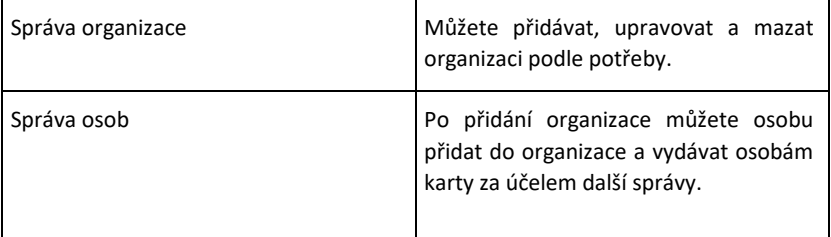

## <span id="page-45-0"></span>**2.5.1 Správa organizace**

## **Přidat organizaci**

#### **Postup**

- **1.** V seznamu organizací vlevo klikněte na **Přidat** a zobrazí se stránka přidání organizace.
- **2.** Zadejte **Jméno organizace** dle vašeho přání.
- **3.** Chcete-li výběr uložit, klepněte na **OK.**
- **4.** Můžete přidat více úrovní organizací podle skutečných potřeb.
	- 1) Můžete přidat více úrovní organizací podle skutečných potřeb.
	- 2) Opakujte krok 2 a krok 3 pro přidání části organizace.
	- 3) Přidaná organizace pak bude částí organizace na vyšší úrovni.

### $\left[\begin{matrix}1\end{matrix}\right]$  Pozná

**mka** Až deset úrovní organizace lze vytvořit.

## **Upravit a smazat organizaci**

Můžete vybrat přidanou organizaci a kliknutím na **Upravit** změnit její jméno.

Můžete si vybrat organizaci a kliknutím na tlačítko **Smazat** ji smazat.

 $\left[\begin{matrix}1\end{matrix}\right]$  Pozná

- Organizace na nižší úrovni lze mazat, pokud organizaci smažete. **mka**
- Ujistěte se, že v organizaci není přidána žádná osoba, jinak organizaci nebude možné smazat.

## <span id="page-45-1"></span>**2.5.2 Správa osob**

Po přidání organizace můžete do organizace přidat osobu a spravovat přidanou osobu, například vydávání karet v dávce, import a export informací o osobě v dávce atd.

## **Poznámka**

Lze přidat až 10 000 osob nebo karet.

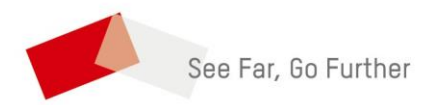